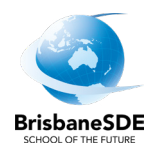

# **Compass website instructions**

# **A guide for parents**

## **Contents**

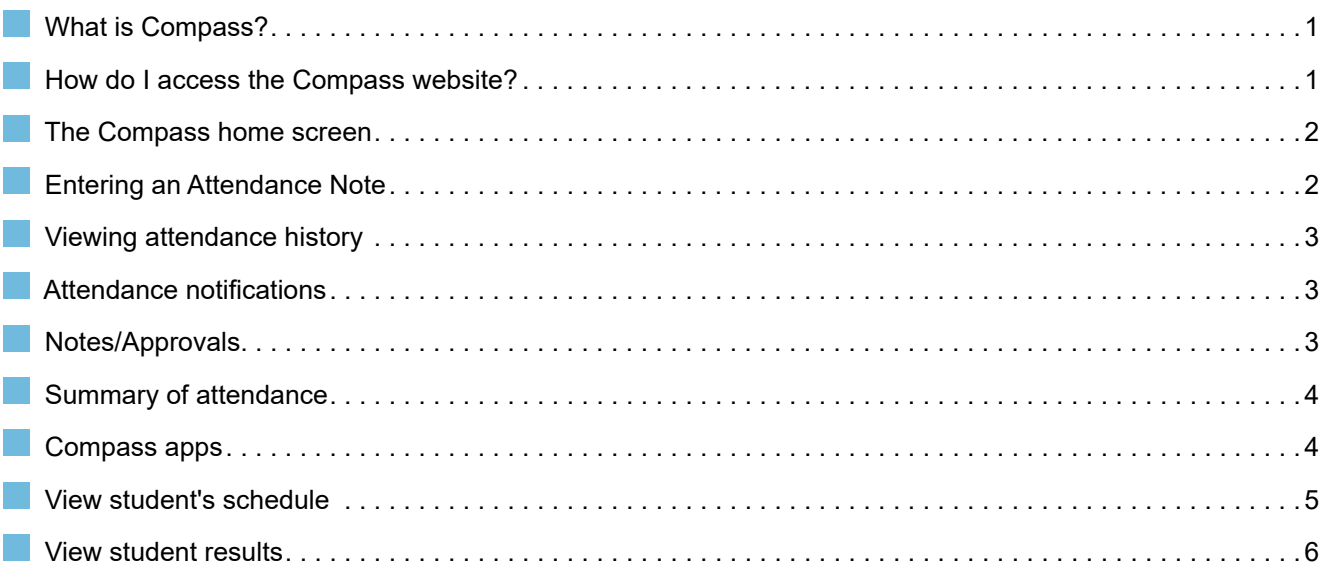

# **What is Compass?**

Compass is BrisbaneSDE's attendance management system allowing parents to monitor attendance, and enter an explanation for absence or lateness.

# **How do I access the Compass website?**

Compass is accessible on any modern web browser (Internet Explorer, Firefox, Chrome, Safari) or by using the Compass iOS or Android apps.

To access the parent portal, go to [https://brisbanesde-qld.compass.education.](https://brisbanesde-qld.compass.education)

To log in you will require your unique family username and password. These details have been emailed to you. Upon first login, you will be required to change your password and confirm your email address and mobile phone number.

If you need your password reset, please email the Community and Engagement team ([communityengagement@brisbanesde.eq.edu.au](mailto:communityengagement%40brisbanesde.eq.edu.au?subject=Compass%20password%20reset%20%E2%80%94%20Parent%20name)).

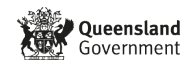

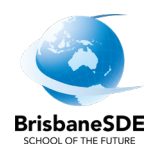

#### <span id="page-1-0"></span> **The Compass home screen**

The home screen provides you with relevant alerts and news, as well as quick access to your child's profile.

Your children are listed on the left of the screen.

To access more information click on the relevant quick link or select Profile to access detailed information about your child.

#### **News**

Recent school news items and information relevant to you are listed on the right of the screen. This may include newsletters, details of upcoming events and attendance information regarding your student.

The Tools icon allows you to update your contact details and change your password.

## **Entering an Attendance Note**

An attendance note is used to explain when you child is absent or late for class. From the Compass home screen (or from your student's profile), click the Add Attendance Note item.

From the pop-up window:

- select the reason
- enter a brief description of the absence
- select the start and finish time
- click the Save button.

Where possible, attendance notes should be entered prior to the absence/lateness occurring.

Note De Potent Student name Person **SUBC** 18/05/2  $18/05/$ Details/C SUB111B (Subject) 18/05/2020 09:10 AM 18/05/2020 10:20 AM SUB222C (Subtect) 18/05/2020 10:45 AM 18/05/2020 12:05 PM 18/05/2020 12:50 PM 18/05/2020 02:00 PM SUR333D (Sub **Important Notic** .<br>Name "Carrie" since

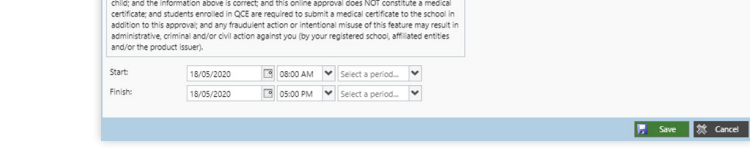

Welcome to the Brisbane School of

**Distance Education Portal** 

Profile (Attendance, Schedule Add Attendance Note (Apr

*<u></u>* Compass

Please note: Only use the Compass application to record absences for the following reasons:

- **Truancy**
- **Holiday**
- **Illness / Medical Appointments**

Do not select reasons **Natural disaster** or **Sorry business** on the Compass app.

Select Start Time and Finish Time for the period or day and select Save.

For all other absences reasons email or phone absences.

#### **Contact details**

Email: [absences@brisbanesde.eq.edu.au](mailto:absences%40brisbanesde.eq.edu.au?subject=) Phone: 07 3727 2666

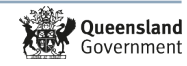

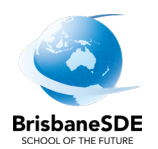

## <span id="page-2-0"></span> **Viewing attendance history**

From the Home screen select your student by clicking on Profile under their name.

Select the Attendance tab.

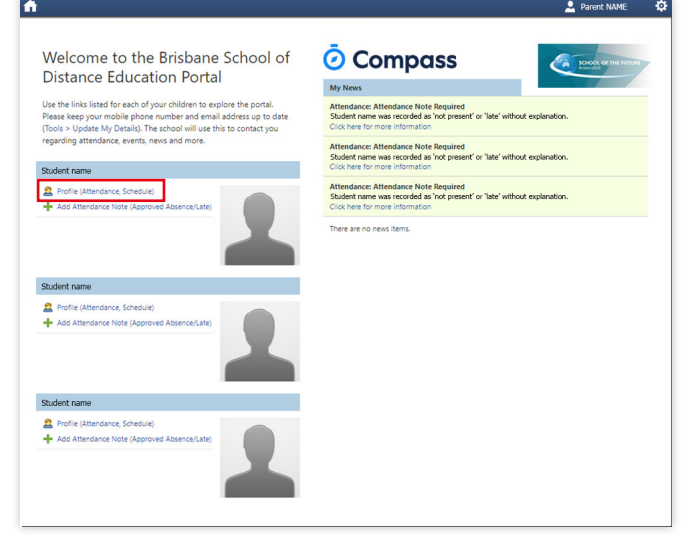

# **Attendance notifications**

If your child is marked as absent without prior approval you will receive either an SMS or an email. To explain this absence you may:

- enter an attendance note via the Compass website or phone app
- email: [absences@brisbanesde.eq.edu.au](mailto:absences%40brisbanesde.eq.edu.au?subject=)
- phone: 07 3727 2666.

# **Notes/Approvals**

From the Home screen select your student by clicking on Profile under their name.

Select the Attendance tab.

The Notes/Approvals sub-tab provides a list of attendance explanations for your child. From this tab you can also add absence notes (both past and future).

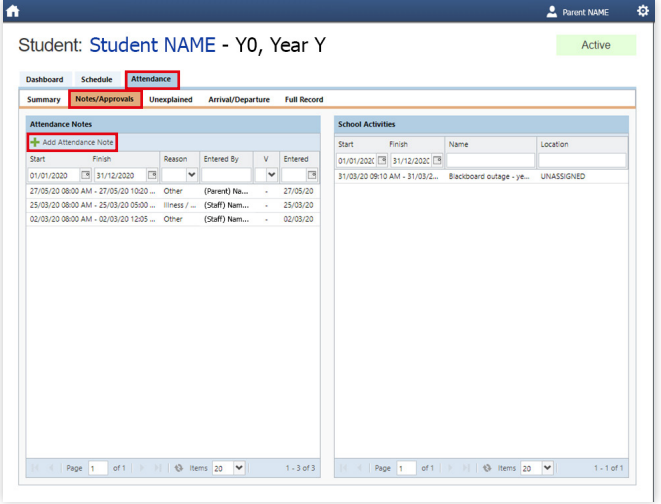

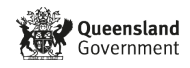

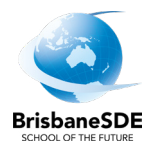

## <span id="page-3-0"></span> **Summary of attendance**

The summary sub-tab under Attendance includes a summary of attendance in each class. For full details about a specific absence, click the appropriate number in the grid. For an explanation of a heading item, hover your mouse over the heading of interest.

When students are marked Not Present in class this can sit in one of three different categories. These include:

- NP SchlNot present in class and is explained by a school related activity
- NP ParntNot present in class and is explained by a parent approval
- NP UnapNot present in class with no explanation entered.

# **Compass apps**

You can also download the Compass app on iOS and Android devices, simply search for Compass School Manager in the store.

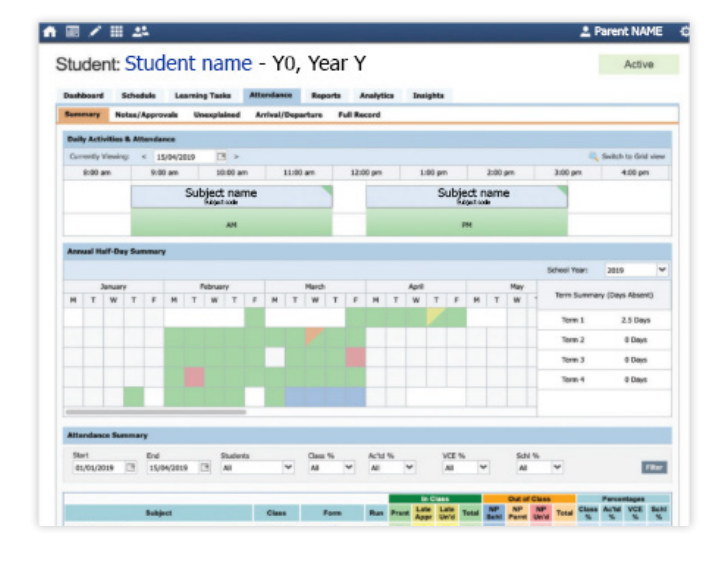

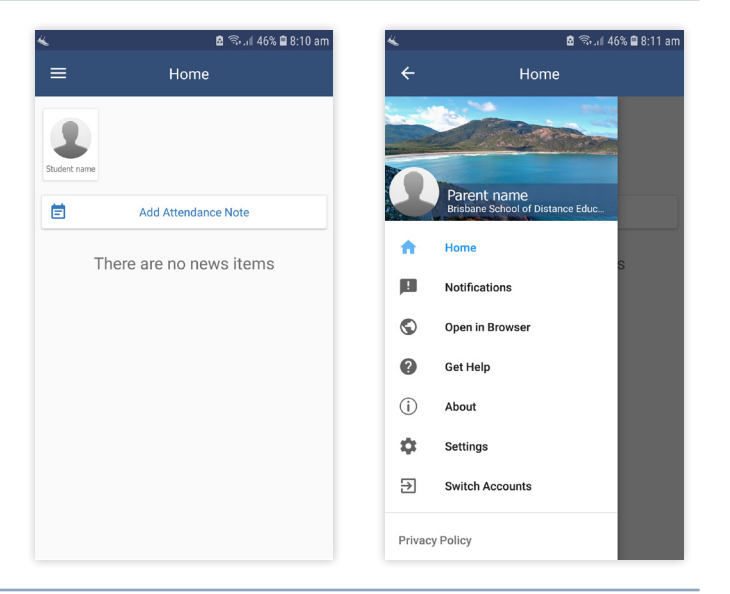

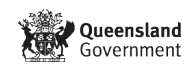

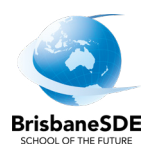

## <span id="page-4-0"></span>**N** View student's schedule

From the Home screen select your student by clicking on Profile under their name.

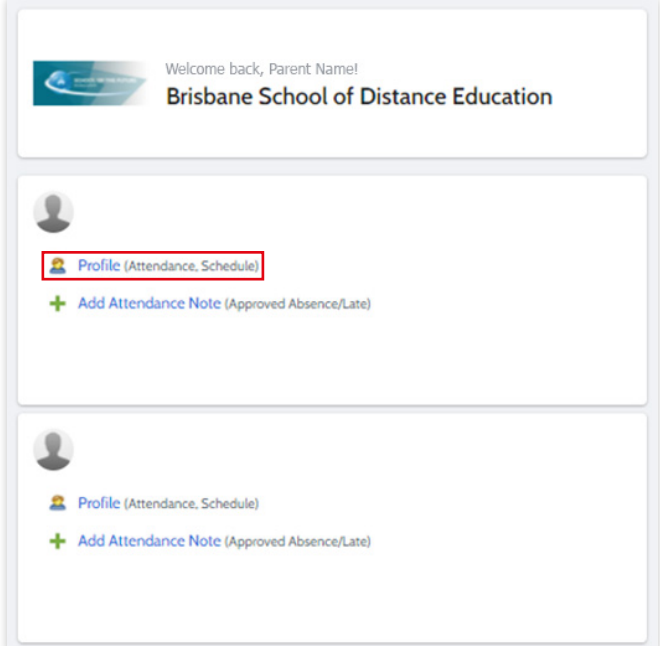

#### Select Schedule tab

Parents can view student's classes and released assessment tasks across a week or month.

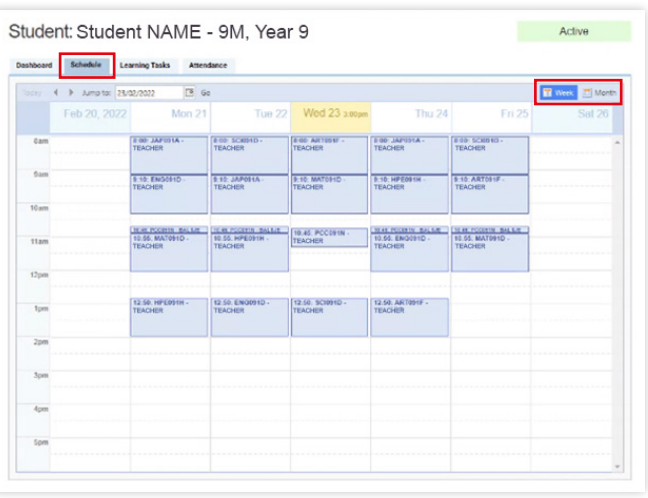

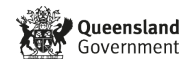

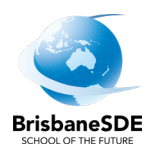

# <span id="page-5-0"></span> **View student results**

From the Home screen select your student by clicking on Profile under their name.

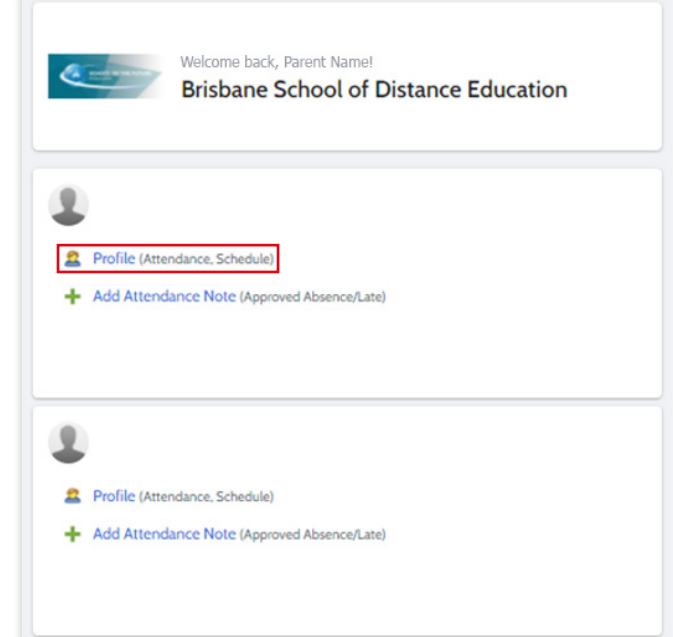

#### Select Learning Tasks tab

You can view the assessment task that has been submitted. You can see if the task was submitted on time and what result your student received.

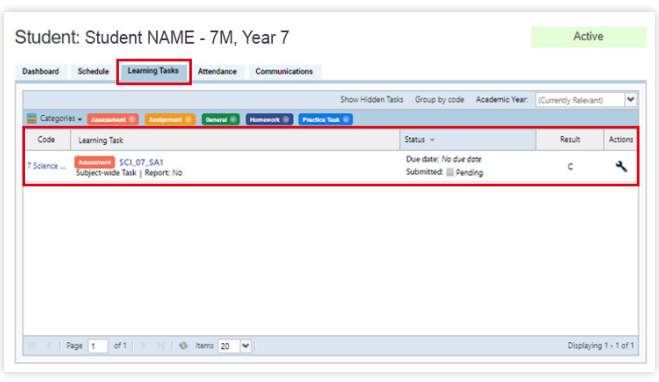

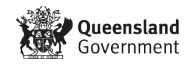